# **NFe e NFCe Funções do SAMMI NFCe**

Funções do SAMMINFc

- Venda em Quantidade = Qtde \* Codigo do Produto
- Venda por Codigo do Produto
- Venda por Código de Barras
- Venda pela Etiqueta da Balança
- Enter + \* = Venda Identificando o cliente, a Prazo ou a Vista
- 0 + ENTER = Consulta do Produto por Descrição, Codigo ou Codigo de Barras.
- F2 = Sangria, Pagtos, Suprimentos, Vale, Abre Gaveta, Resumo de Vendas, Pré-Fechamento, Recarga de Celular.
- F3 = Identifica Atendente ou Cliente
- F4 = Reimpressão do Último Cupom
- F4+F3 = Reimpressão um Cupom Qualquer
- F5 = Muda Operador de Caixa
- F6 = Cancelar Cupom
- $\bullet$  F7 = Calculadora
- F8 = Baixa de Pedidos do Delivery
- F9 = Baixa das Comandas
- F10 = Fechar em Dinheiro com Valor Total
- $\bullet$  F11 = Fechar em TEF
- F12 = Configuração do Sistema
- $\bullet$  TAB + DELETE = Cancelar Item
- Contingência entra automaticamente sempre que houver falha de comunicação, seja por problema no servidor da SEFAZ, ou por falha da sua Intranet ou Internet
- Ainda tem as funções Voucher, Desconto e Acréscimo

Veja o vpideo completo em

<https://www.youtube.com/watch?v=MQ8VWRv2odU&feature=youtu.be>

Iniciando o sistema SAMMI NFCe

Passo 1:

Página 1 / 18 **(c) 2024 Administrador <wagner@grupotecnoweb.com.br> | 2024-04-26 14:48** [URL: http://faq.resolvapelosite.com.br/index.php?action=artikel&cat=11&id=275&artlang=pt-br](http://faq.resolvapelosite.com.br/index.php?action=artikel&cat=11&id=275&artlang=pt-br)

### Informar Código do Operador (funcionário) e Senha do Operador.

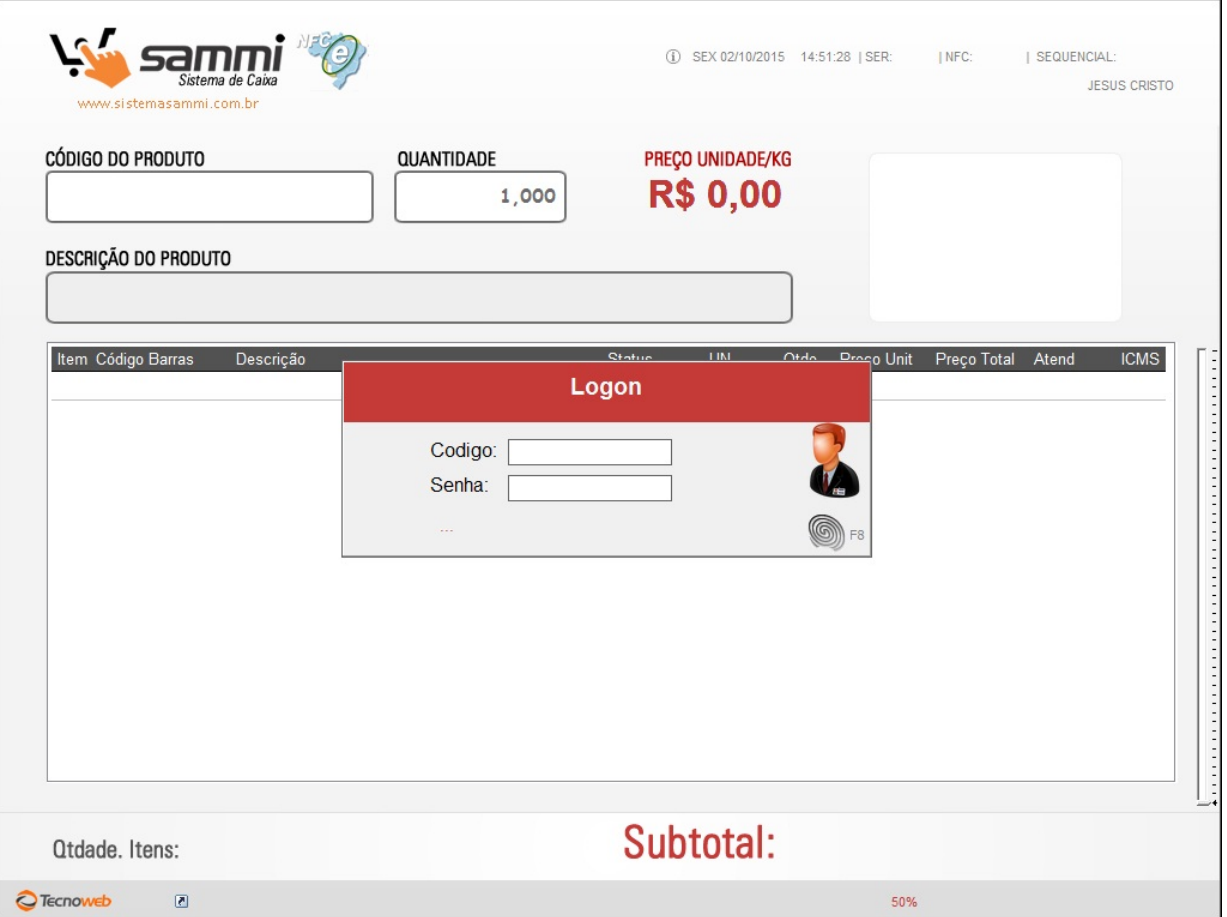

### Passo 2:

Registrar a Venda

Informe o código do produto + quantidade

ou

Passe o código de barras no campo código de produto

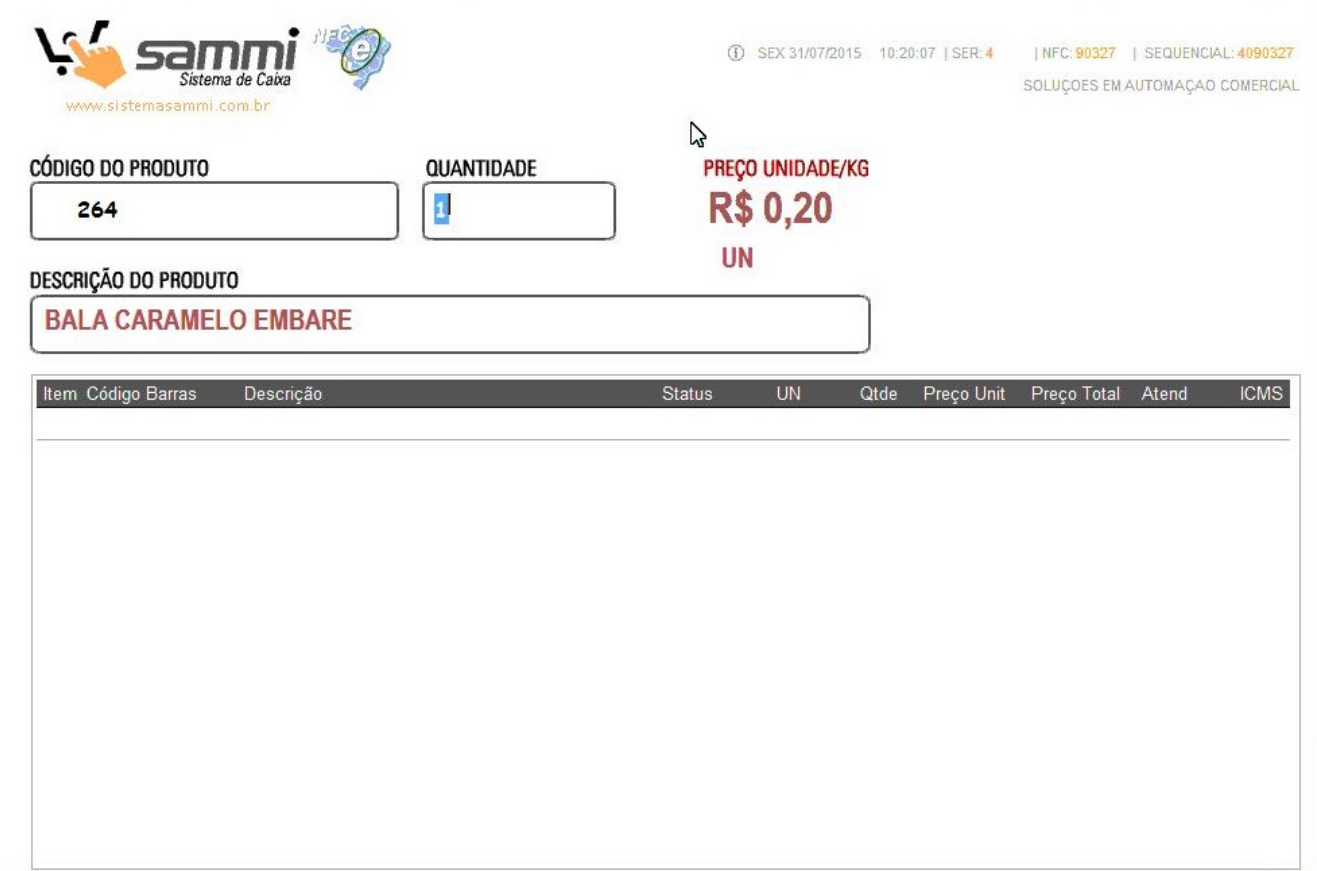

Passo 3:

Fechando o Cupom

Tecle ENTER no campo código de produto

Informe o valor recebido em cada forma de pagamento

ou

Tecla F10 (fechar em dinheiro)

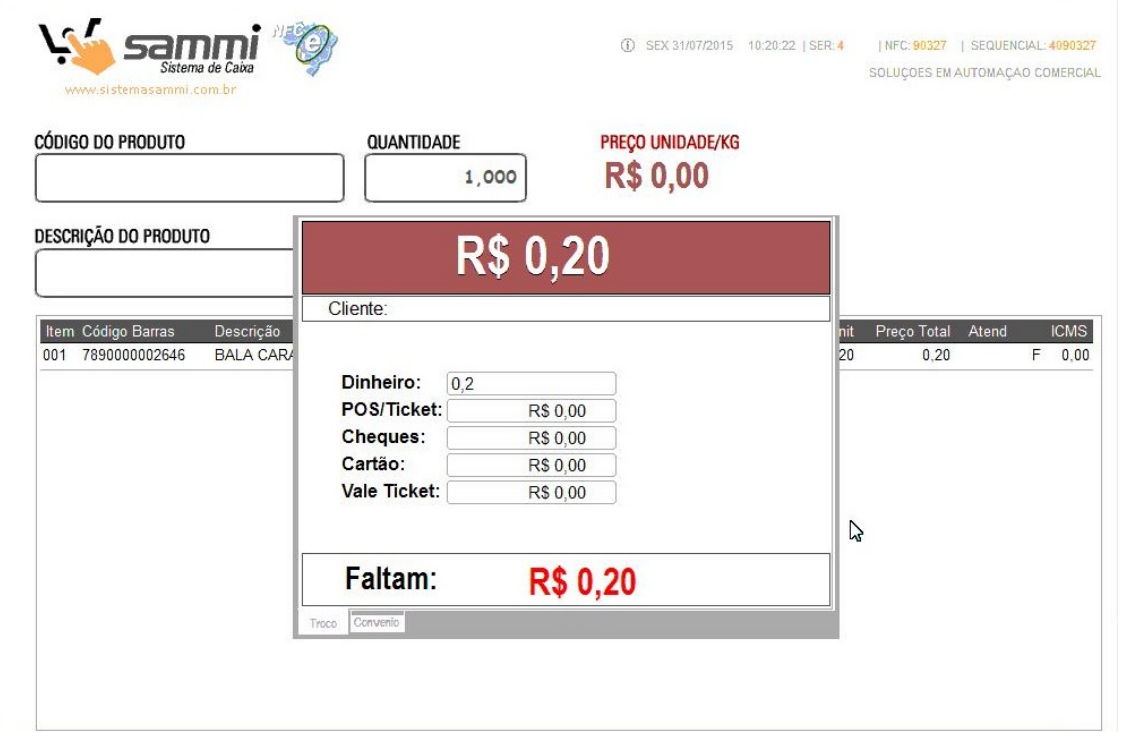

#### Passo 4:

Imprimindo o Cupom Danfe

A opção padrão é Impressão Completa, mas pode selecionar

Impresão Resumida (consome menos papel)

Não Imprimir (a impressão não é obrigatória)

Enviar o Cupom Danfe por e-mail

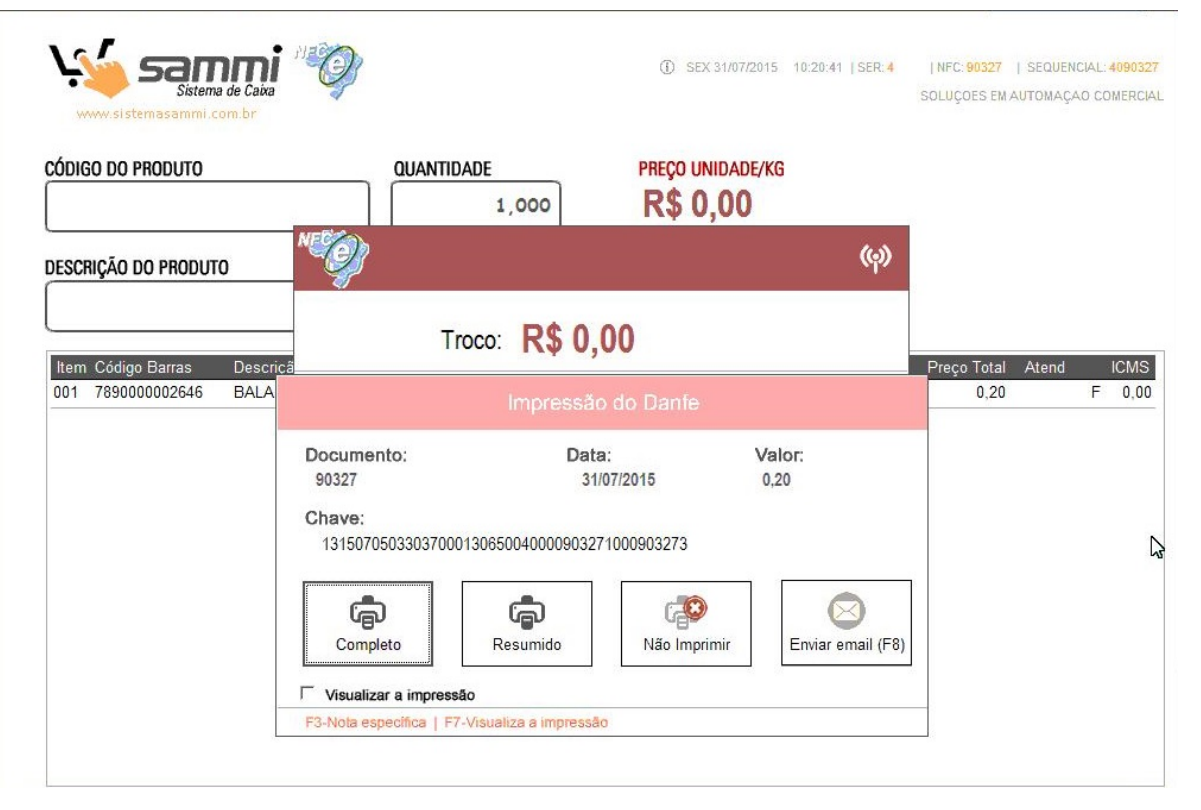

Abandonando o sistema

Para abandonar, tecle ESC na tela principal

Atenção à mensagem de Alerta para fazer Backups dos aquivos gerados

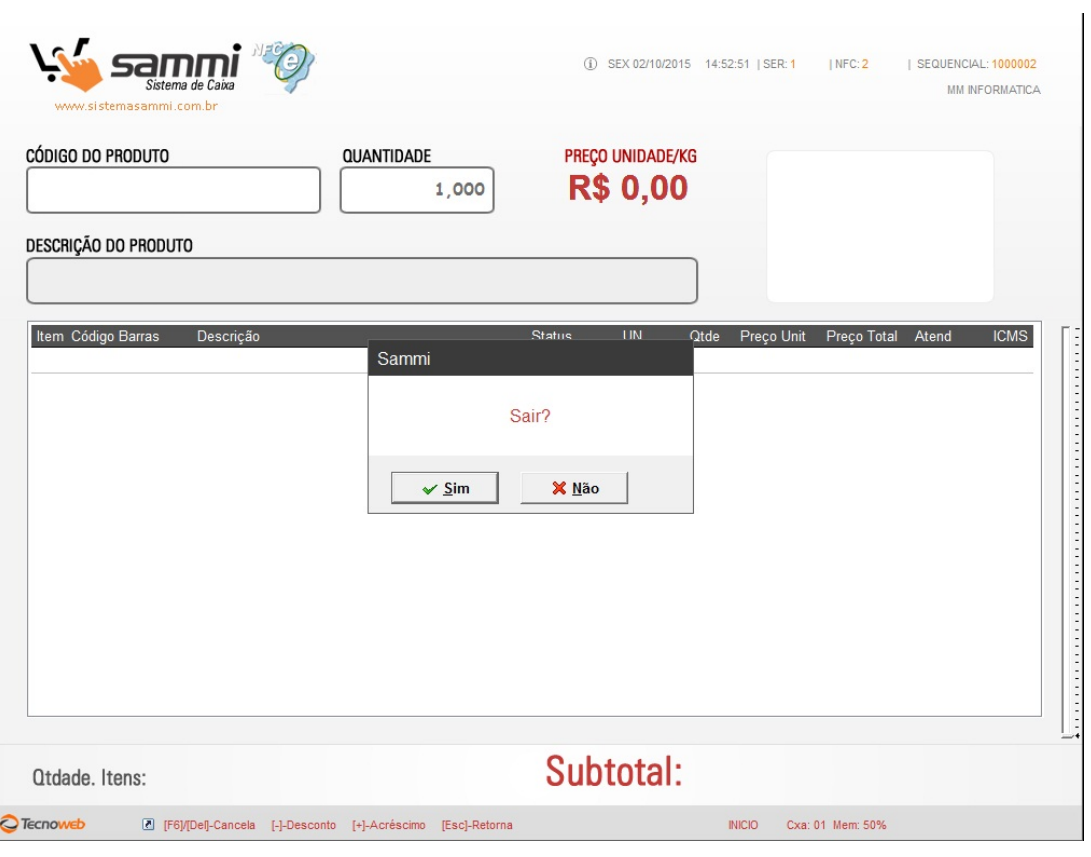

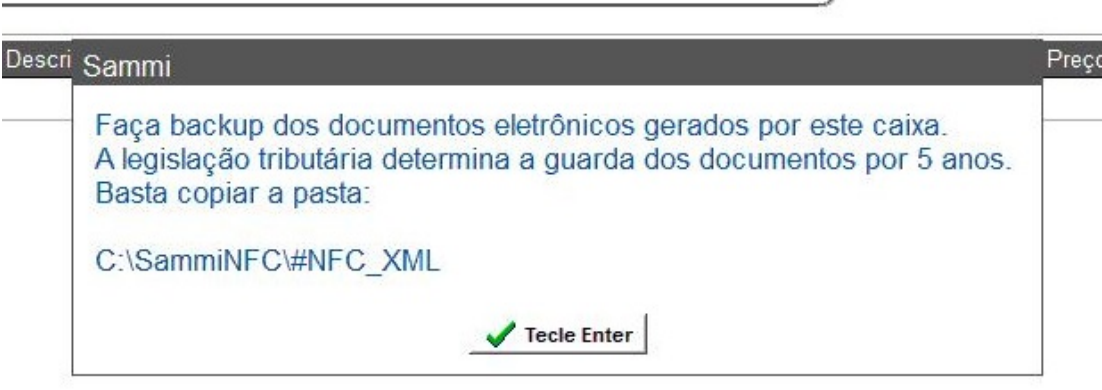

Outras Funções:

### 0 + ENTER

Na tela principal, no campo Código de Produto, digite 0 (zero) + ENTER e abra a lista de consulta de produtos

a consulta pode ser feita por Descrição ou Código de Barras

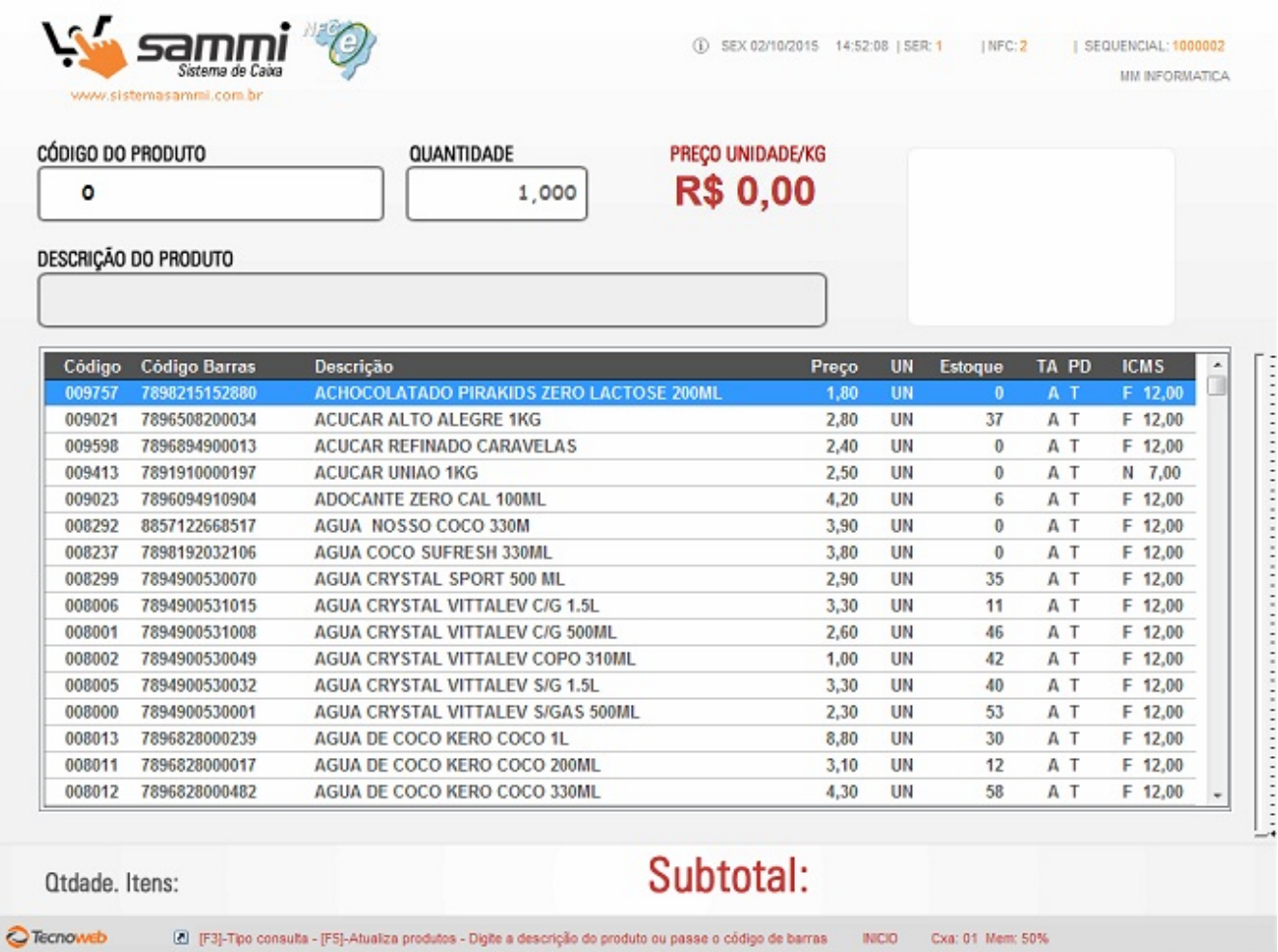

F2

Registrar Suprimento no Caixa

Registrar Sangria no Caixa

Registrar Pagamento no Caixa

Registrar Vale de Funcionário no Caixa

Consultar Saldo de Conta de Clientes à Prazo

Abre Gaveta

Página 7 / 18 **(c) 2024 Administrador <wagner@grupotecnoweb.com.br> | 2024-04-26 14:48** URL: http://faq.resolvapelosite.com.br/index.php?action=artikel&cat=11&id=275&artlang=pt-br

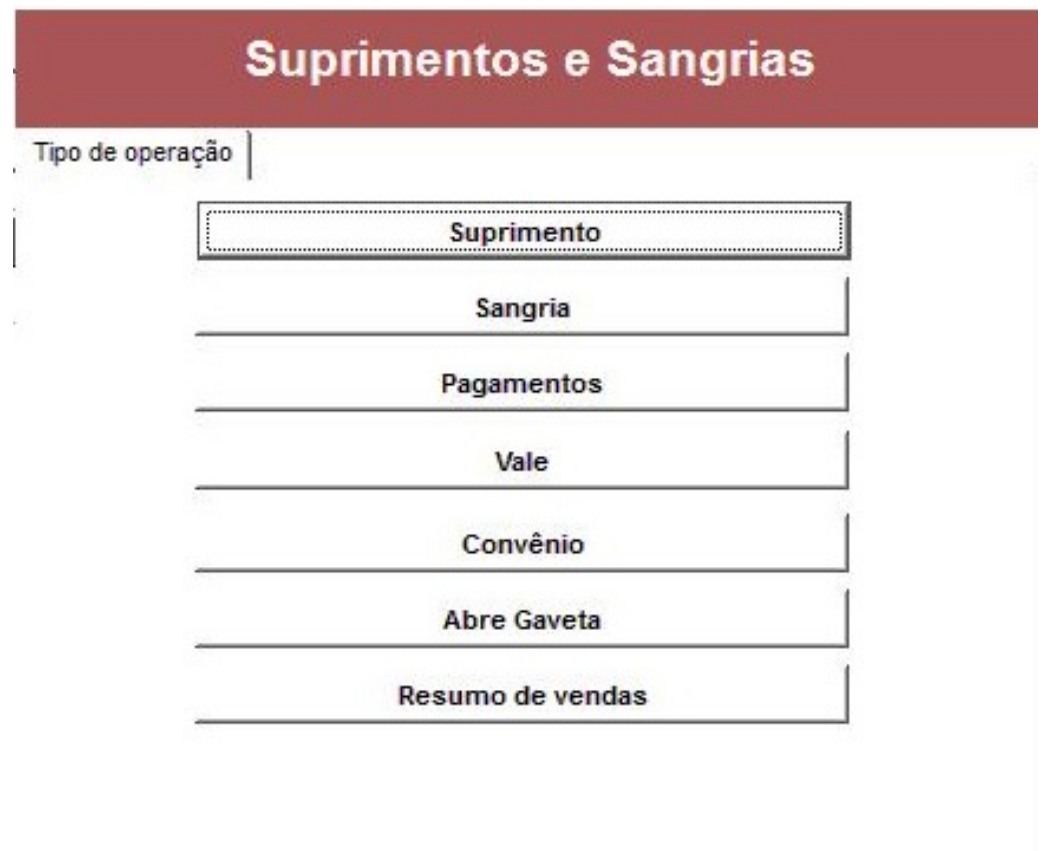

Relatório Resumo de Vendas do Dia

Página 8 / 18 **(c) 2024 Administrador <wagner@grupotecnoweb.com.br> | 2024-04-26 14:48** [URL: http://faq.resolvapelosite.com.br/index.php?action=artikel&cat=11&id=275&artlang=pt-br](http://faq.resolvapelosite.com.br/index.php?action=artikel&cat=11&id=275&artlang=pt-br)

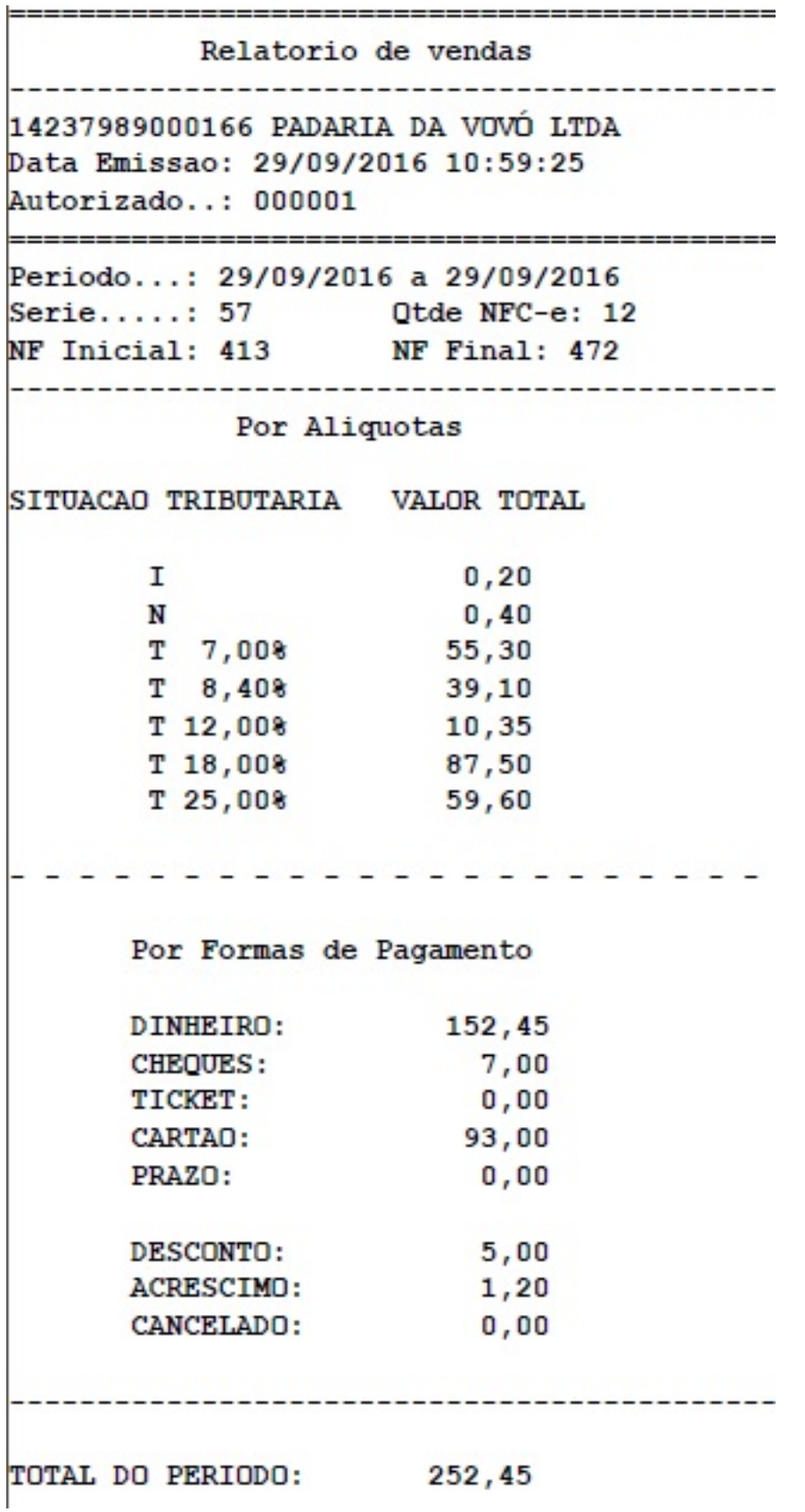

F3

Identifica Consumidor Final

Página 9 / 18

**(c) 2024 Administrador <wagner@grupotecnoweb.com.br> | 2024-04-26 14:48**

[URL: http://faq.resolvapelosite.com.br/index.php?action=artikel&cat=11&id=275&artlang=pt-br](http://faq.resolvapelosite.com.br/index.php?action=artikel&cat=11&id=275&artlang=pt-br)

### F3+F5 Identifica Vendedor

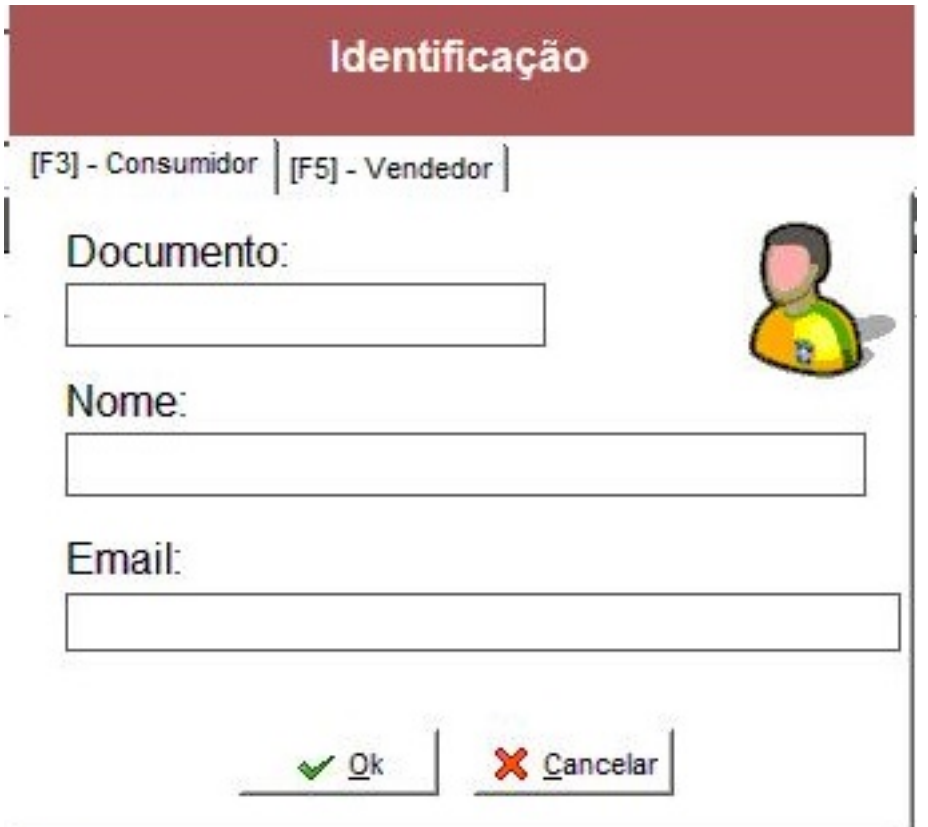

F4

Ultima Impressão

O padrão é Impressão Completa, mas é possível

Impressão Resumido (consome menos papel)

Não Imprimir (não é obrigatória imprimir)

Enviar Cupom Danfe por e-mail

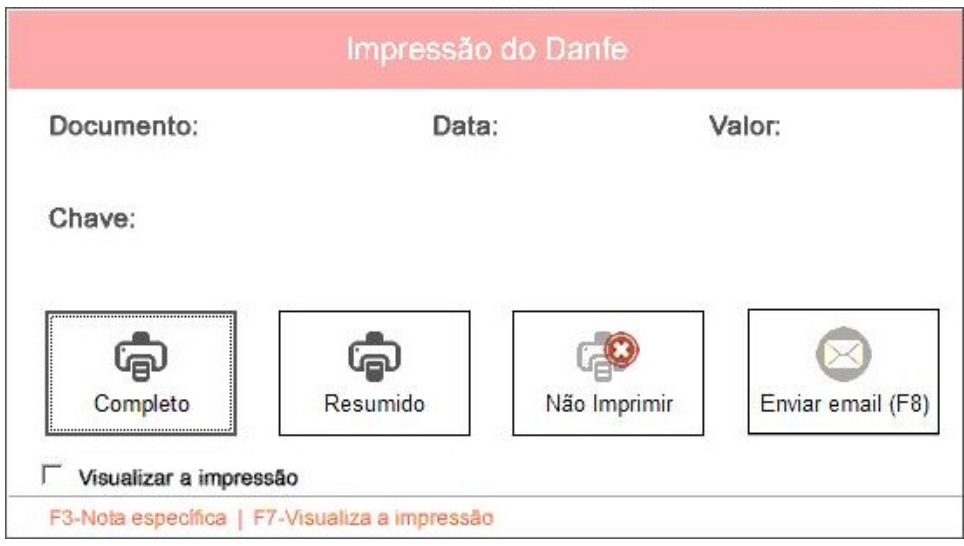

### F6

Cancelamento de Cupom

É possível cancelar qualquer cupom dentro do prazo determinado pela SEFAZ do seu Estado.

Teclando F6 vai obrigatoriamente cancelar o Último Cupom

Teclando F6 + F[3 pode escolher o cupom para cancelar](http://faq.resolvapelosite.com.br/index.php?action=artikel&cat=11&id=275&artlang=pt-br)

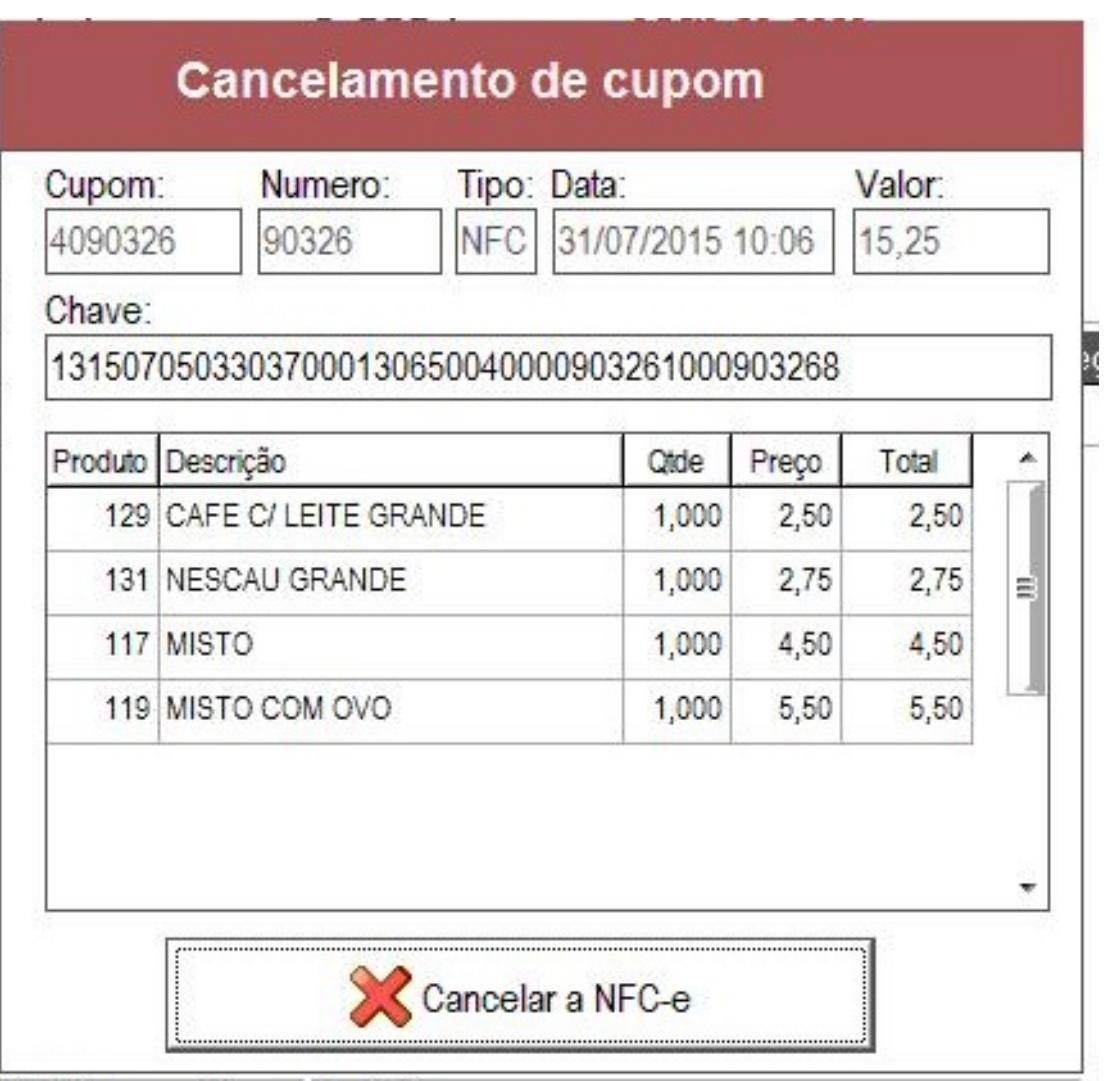

### F8

Juntar Comandas de Consumo

Somente para quem opera com pre-atendimento

Permite unir várias comandas em uma única comanda

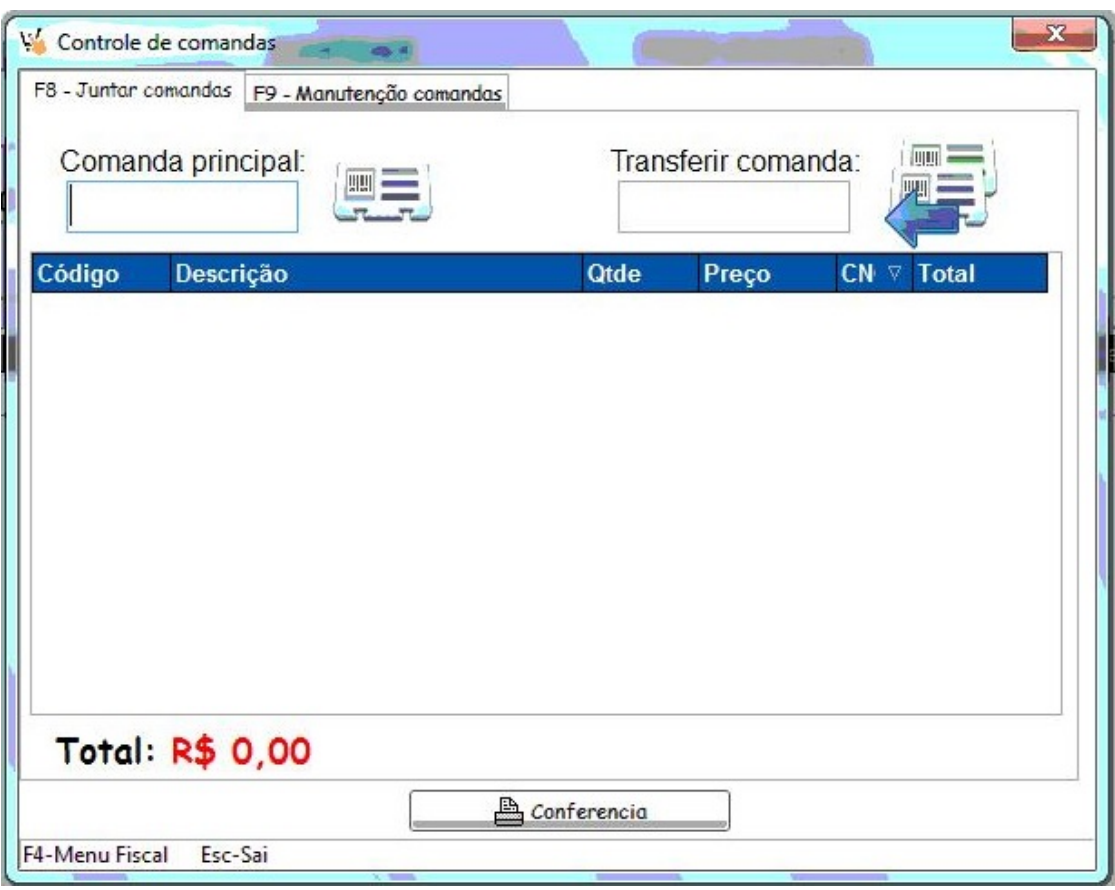

F9

Consultar Comanda

Somente para quem opera com pre-atendimento

Permite consultar comanda

- F9 + F5 transfere
- F9 + F6 cancela comanda
- F9 + F7 transfere toda a comanda

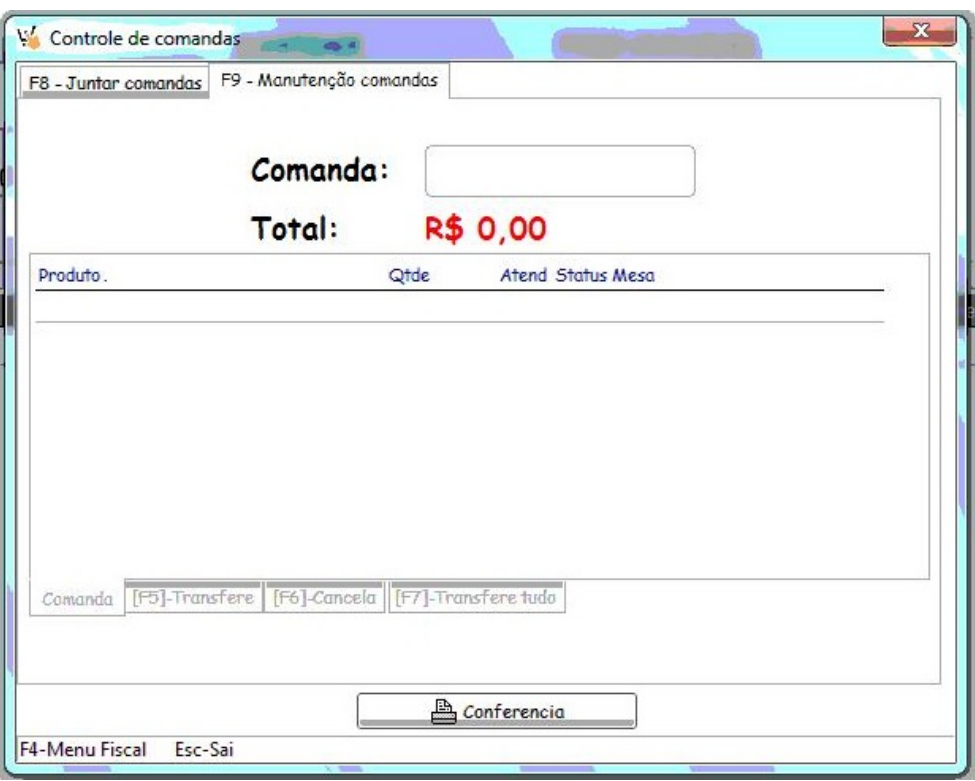

### Configurações:

### F12 Licença

Usado para capturar a licença de autorização de uso do SAMMI NFCe

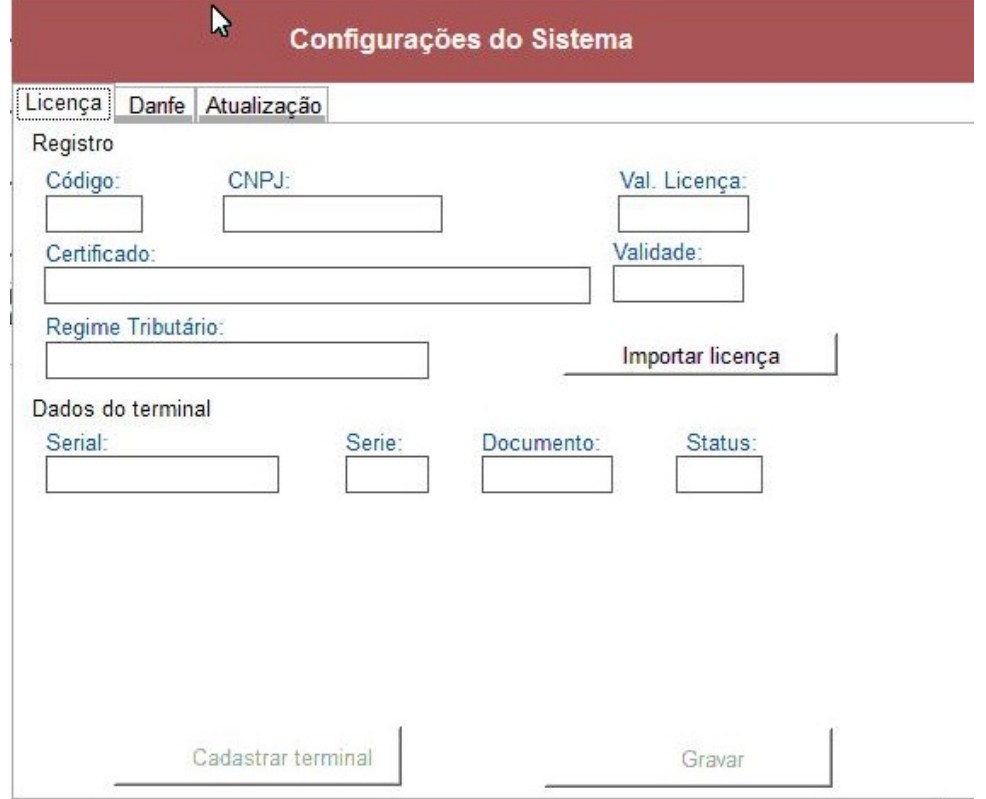

### F12 Danfe Impressão

Permite configurar o padrão de impressão do Cupom Danfe

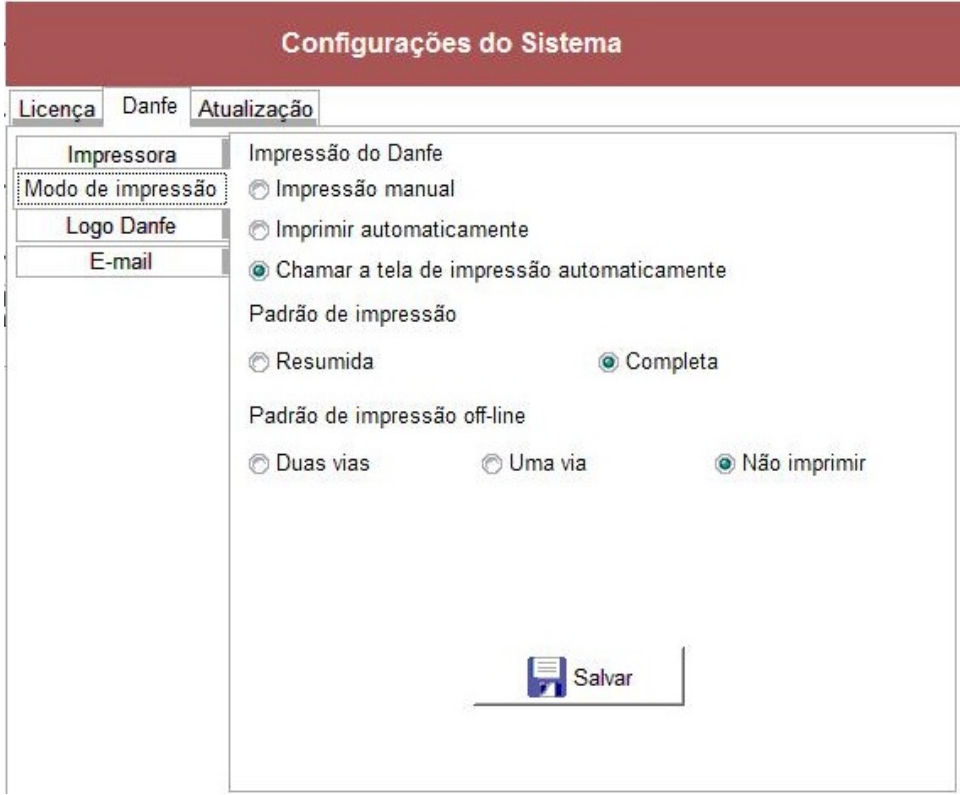

### F12 Danfe Logo

Permite Gravar o Logotipo da empresa que será impresso no cupom danfe.

O sistema vai ajustar o Logotipo para o espaço permitido.

Dve estar no formato BMP

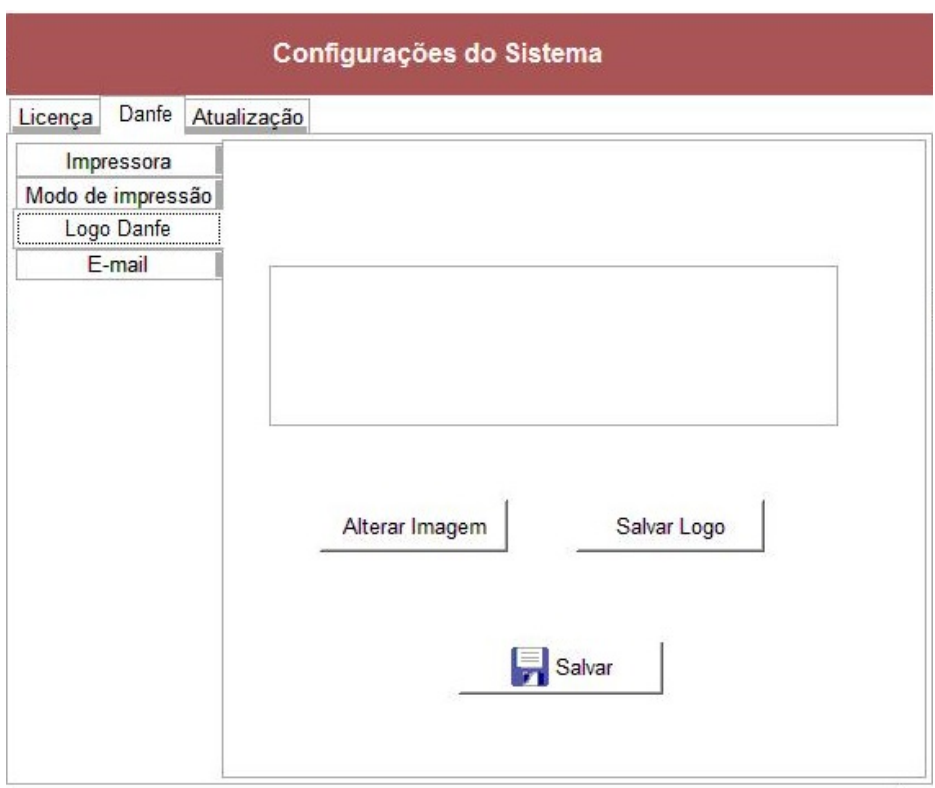

### F12 Danfe E-mail

Permite configurar e-mail do remetente (empresa) para envio do Cupom Danfe. Consulte com seu provedor de e-mail as configurações de SMTP. Indicamos usar Gmail.

Necessário que ative aplicativos não seguros para envio de e-mail. No Gmail faça pelo link <https://www.google.com/settings/security/lesssecureapps>

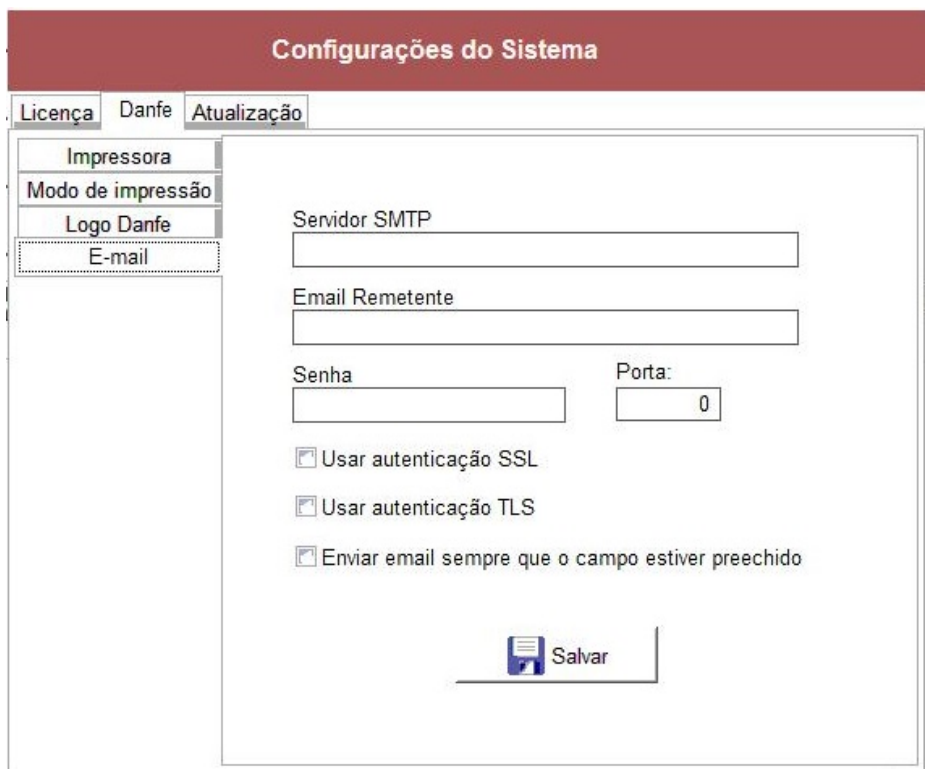

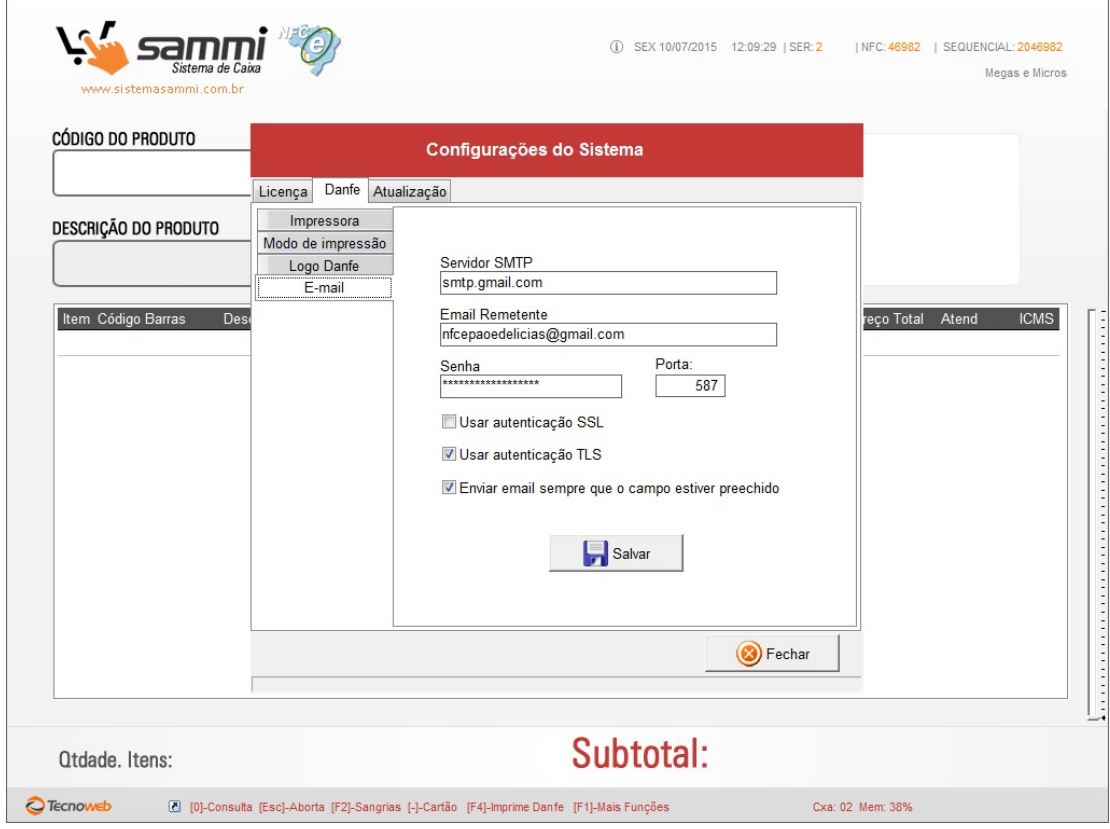

### F12 Atualização

A qualquer momento o usuário pode solicitar uma atualização do sistema. Nossa equipe pode informar se existe nova versão disponível. Dessa forma qualquer correção ou evolução pode ser feita

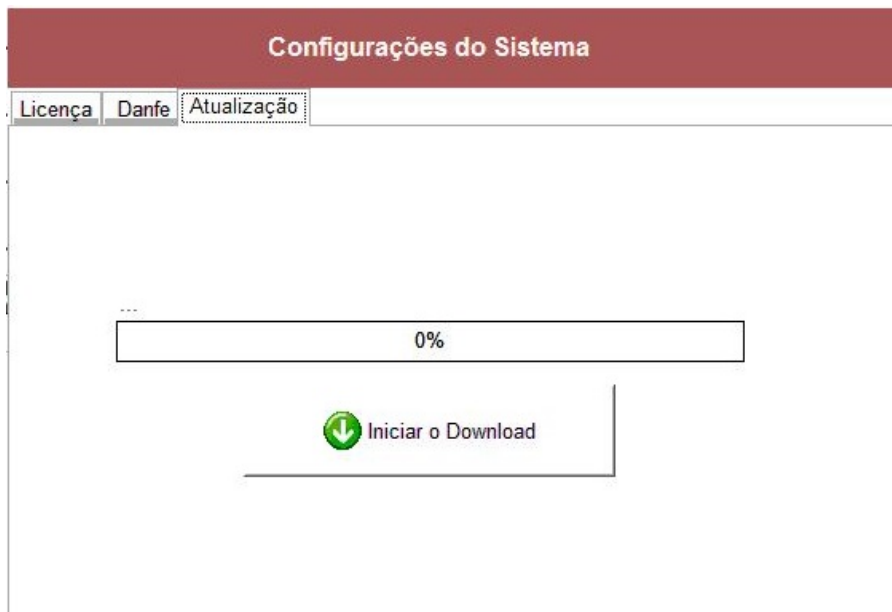

ID de solução único: #1274 Autor: : Márcio Última atualização: 2020-10-28 19:51